2020/6/17 Wed.

#### **Cplex optimization studio**

## 最適化solver

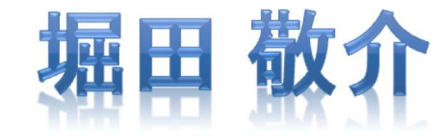

# 【IBM Academic Initiative】登録方法 【IBM Academic Initiative】 登録方法<br>1. ibm.biz/academic サイトへ行く(このURLを直接ブラウザに記入して移動)<br>(or [chrome/Edge/IE]などのブラウザで「IBM Academic Initiative」を検索(英語サイトのみ検索<br>2. [Register now->]という青いボタンをクリック 【 IBM Academic サイトへ行くにのURLを直<br>
(or [chrome/Edge/IE]などのブラウザで「IBM Academic<br>
2. [Register now→] という青いボタンをクリック

- (or [chrome/Edge/IE]などのブラウザで「IBM Academic Initiative」を検索(英語サイトのみ検索))
- 

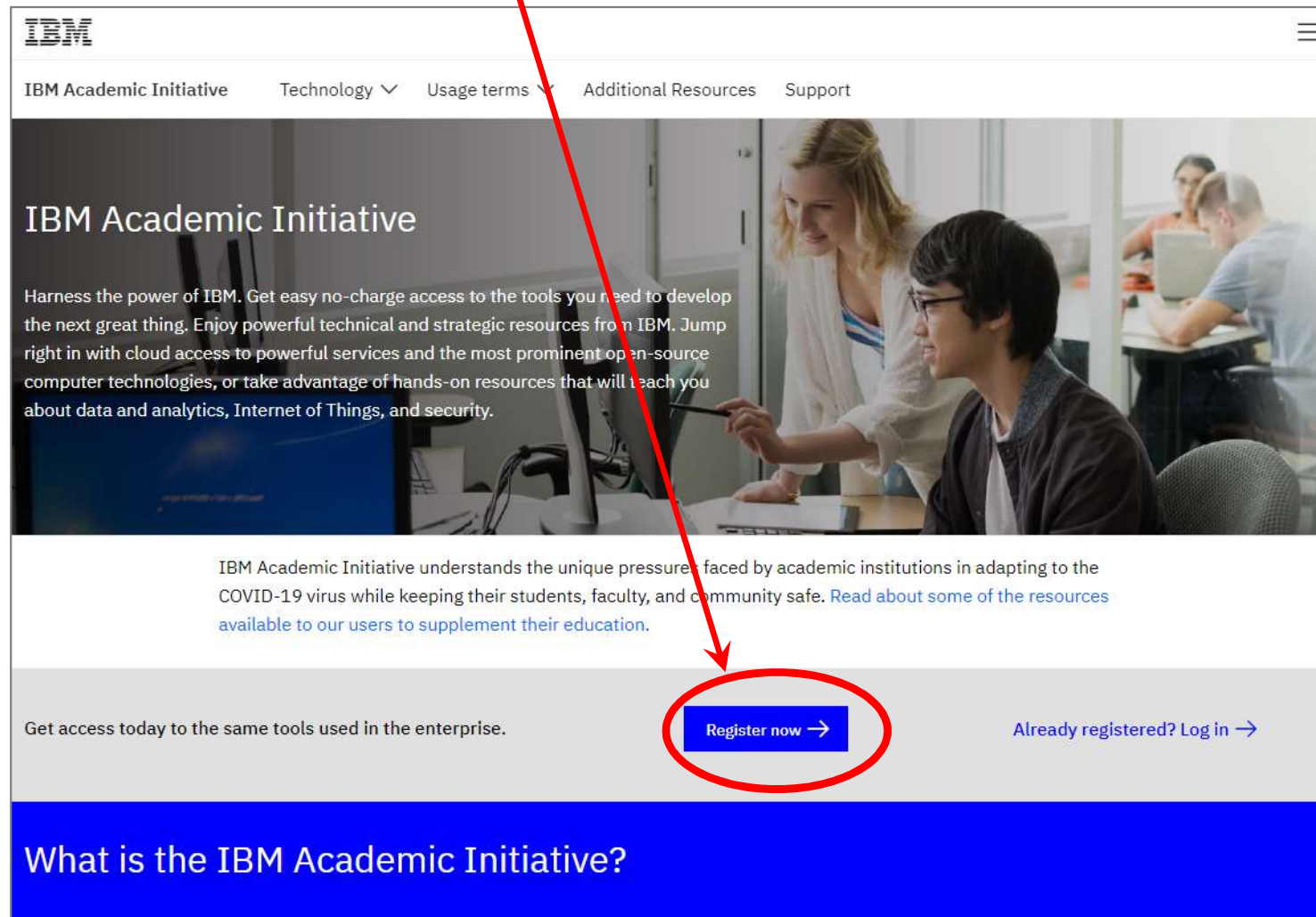

Established in 2005, the IBM Academic Initiative allows and encourages faculty, students and researchers at accredited academic institutions to leverage IBM tools, courses, and other resources in the classroom. Our mission is to enable students to

## 【IBM Academic Initiative】登録方法

3. 自分の(学校の)gmailアドレスを記入して, [Submit] をクリック

 $= 5.5$ 

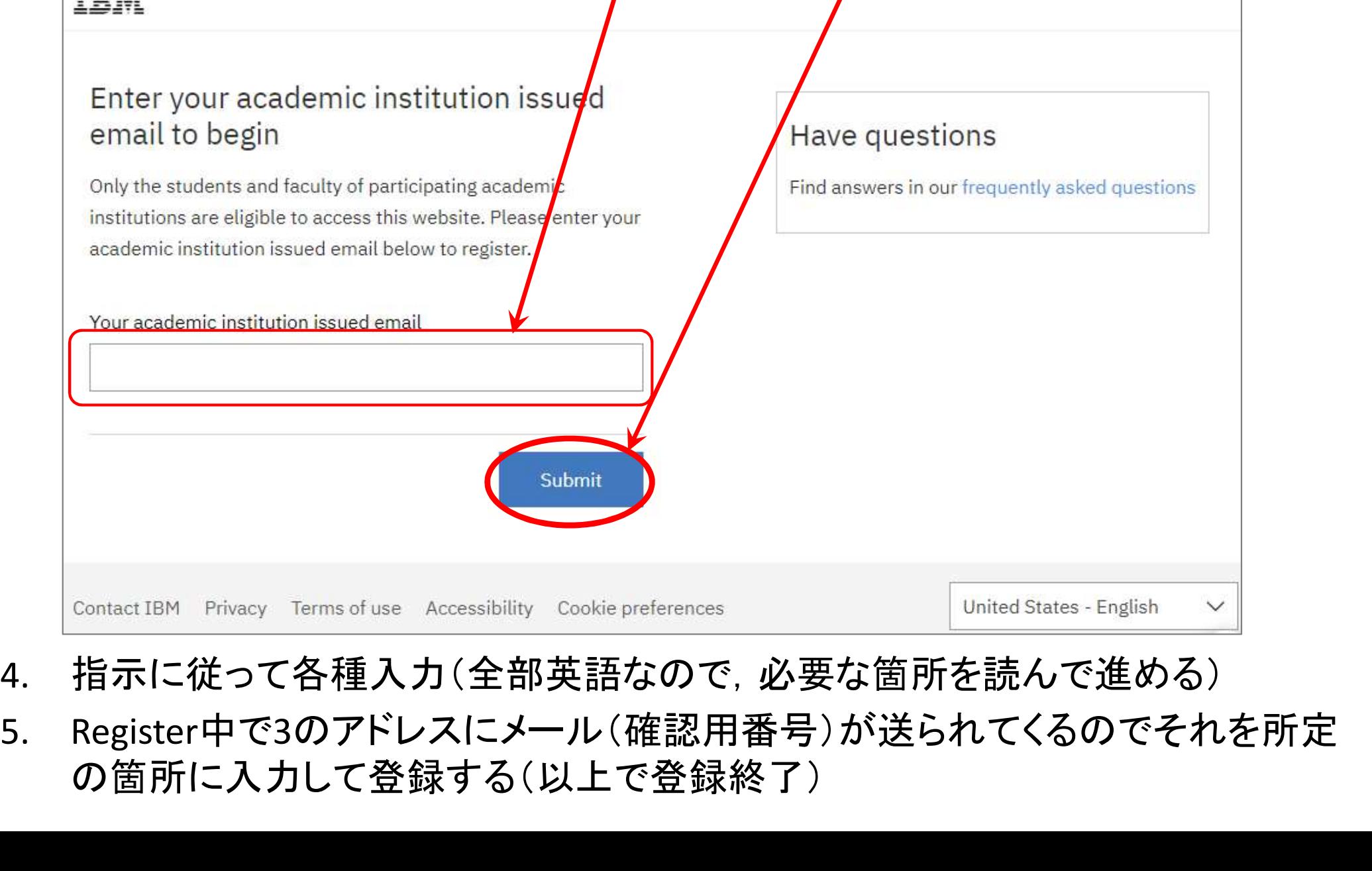

- 4. 指示に従って各種入力(全部英語なので,必要な箇所を読んで進める)
- の箇所に入力して登録する(以上で登録終了)

- 1. 再びIBM Academic Initiative のトップページ (ibm.biz/academic)に行く
	- 1. メニュー「Technology / Usage terms / Additional Resources / Support」から
	-

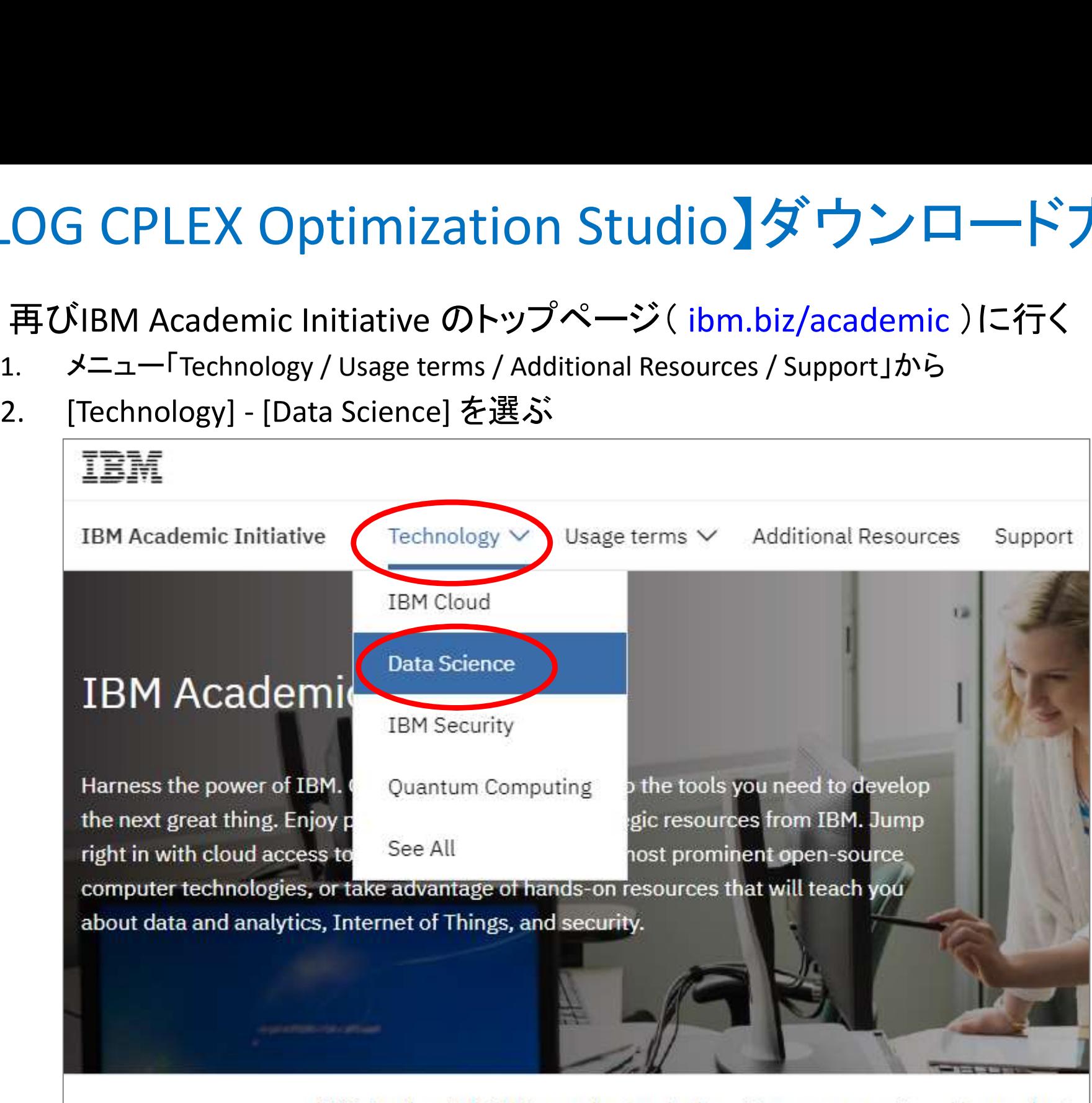

IBM Academic Initiative understands the unique pressures faced by academic COVID-19 virus while keeping their students, faculty and community safe. Deal

2-1.下にスクロールし,中段メニュー「Software / Courseware / Badges / Careers」へ 2-2.[Software] から [ILOG CPLEX Optimization Studio]を探す

2-3.[Download v12.10→]を選ぶ

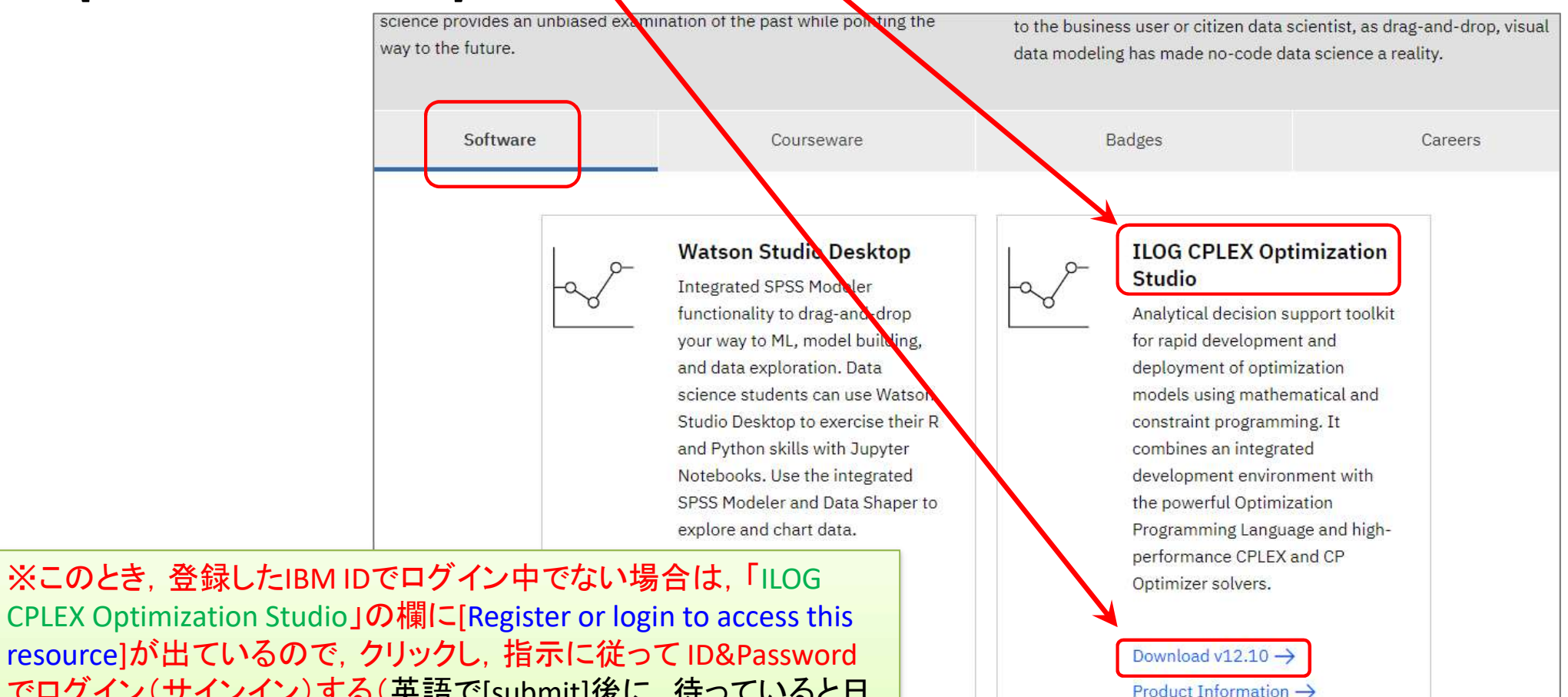

CPLEX Community  $\rightarrow$ 

CPLEX Optimization Studio」の欄に[Register or login to access this でログイン(サインイン)する(英語で[submit]後に,待っていると日 本語になる場合があるが,あわてず,もう一度ID&Passwdを入力し てログインする).ログイン(サインイン)後に再びこのサイトを訪れ ると,今度は [Download v12.10]が選べるようになっている

HTTP」へ

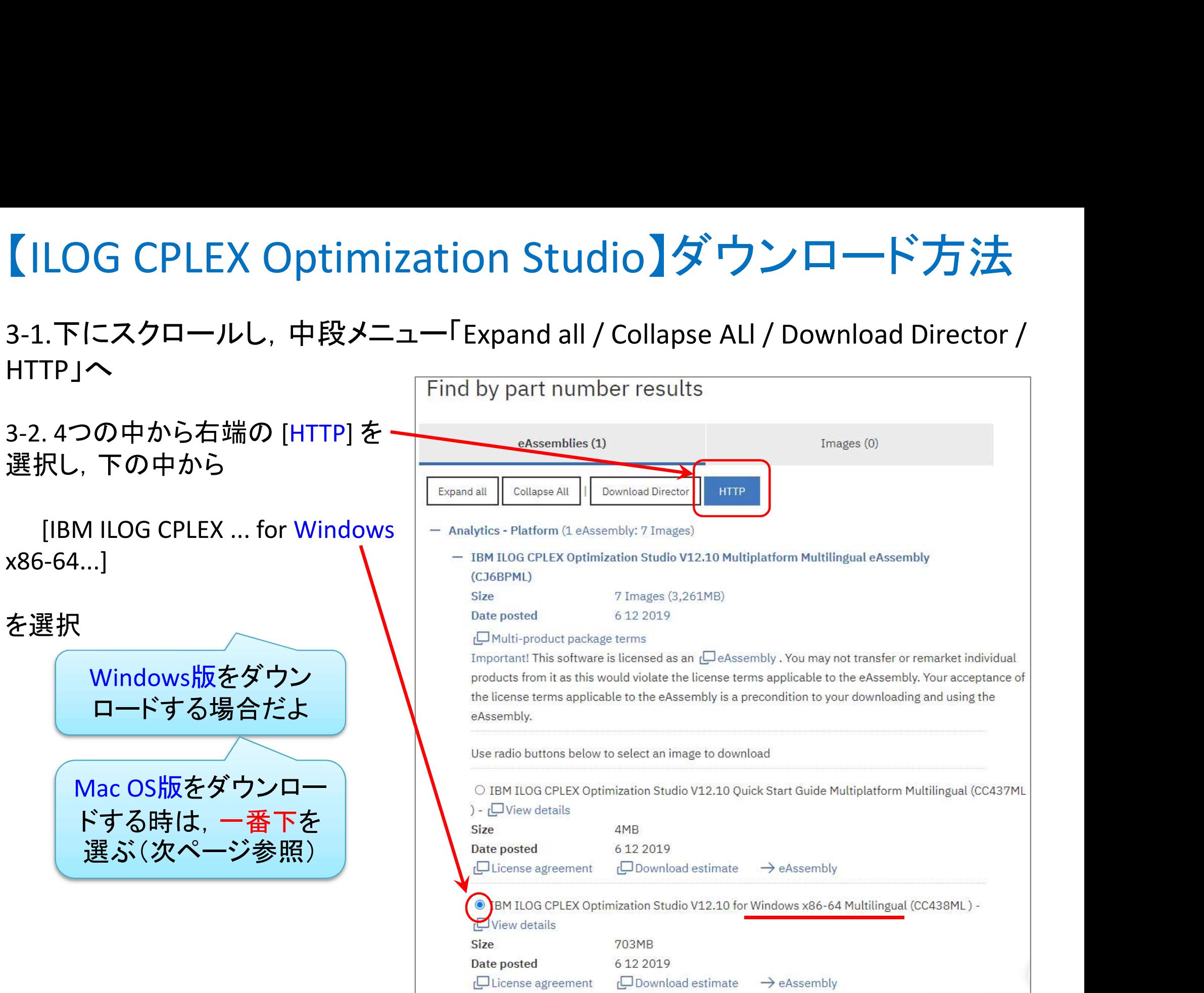

#### 3-3. 一番下 [I agree]を選び [Download now]を選択(ダウンロード開始)

![](_page_6_Picture_50.jpeg)